# PLATEAU VIEW 3.0 をつかってみよう

#### 1 利用環境

- 【OS】 Windows、macOS、Linux、Chrome OS、iOS、Android
- 【ブラウザ】 Chrome 58+、Firefox 57+、Safari 11+ (macOS のみ)、Microsoft Edge、 iOS(11+) Safari、Android(10+) Chrome
- 【スペック】 必要環境 CPU:Intel core i5、RAM:16GB 推奨環境 CPU:Intel core i7、RAM:32GB

#### 2 操作手順

(1)「PLATEAU VIEW(国土交通省)」をクリック

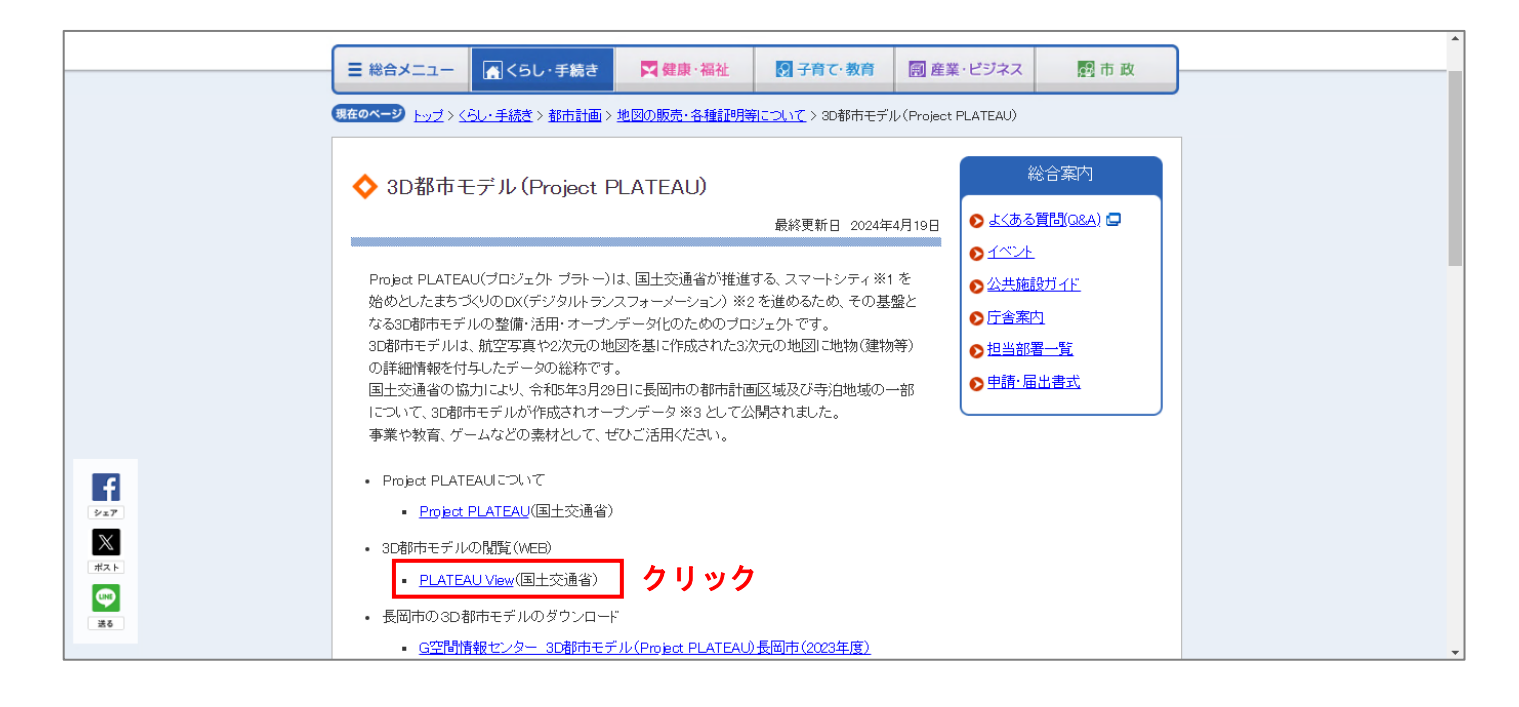

### (2) PLATEAU VIEW3.0 - Run in Browser をクリック

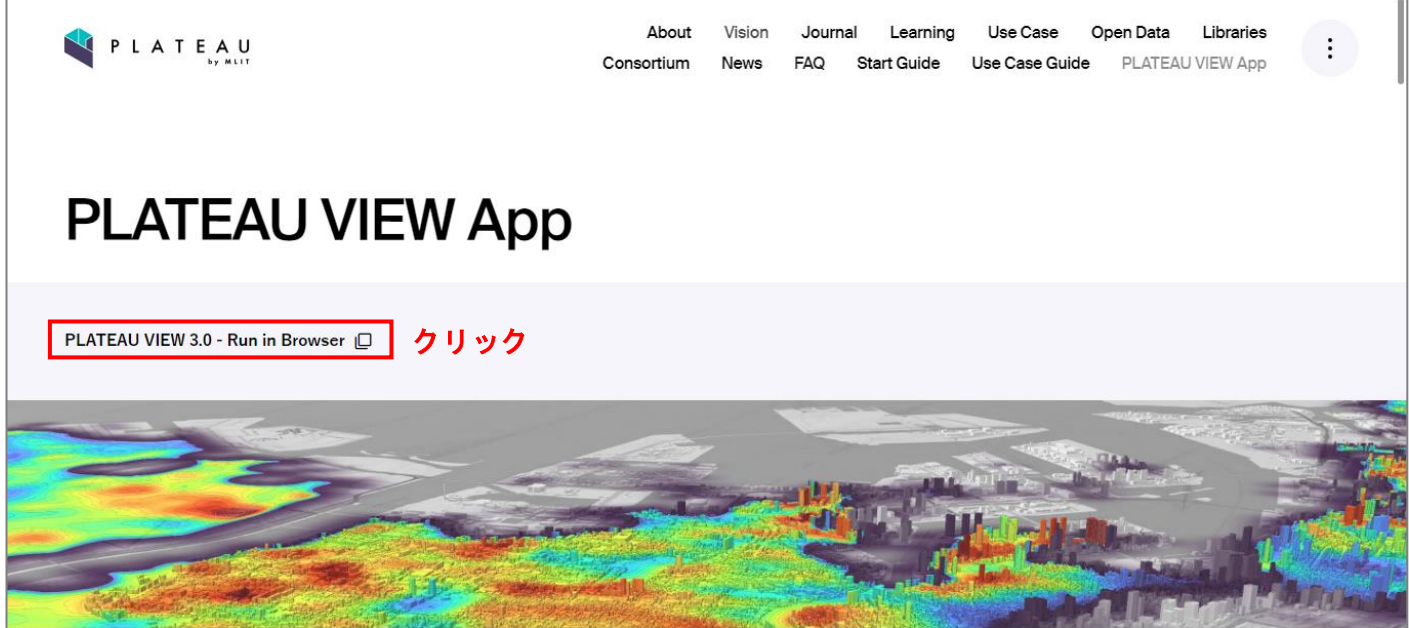

(3) グラフィック品質を変更

設定からグラフィックの品質を変更します。

動作環境が重い場合、「低」に設定すると動作がスムーズになります。

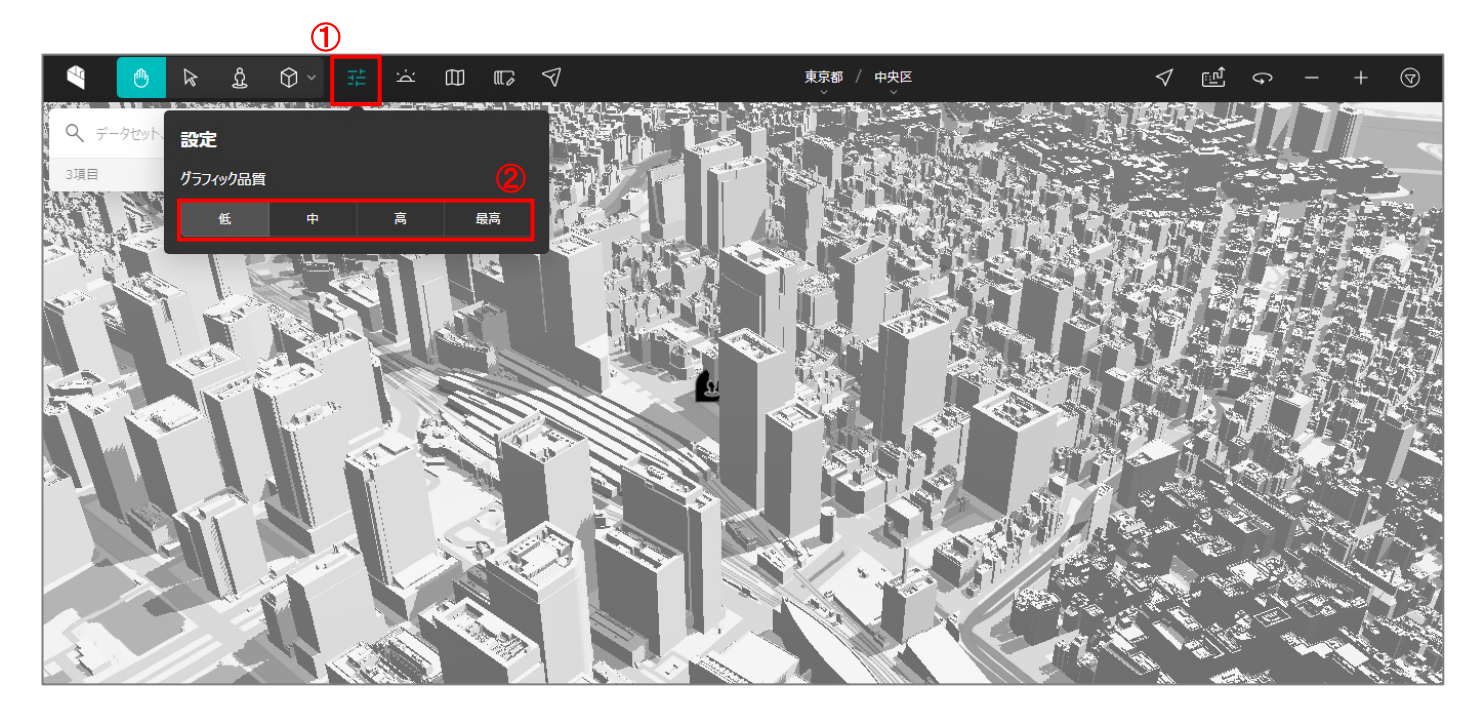

- (4) 見たい3D都市モデルを検索 初期表示は「東京都」が表示されます。 【検索例】
	- ①「都道府県」⇒「新潟県」⇒「長岡市」の順でクリック
	- ②「建築物モデル」をクリック
	- ③「移動」をクリック

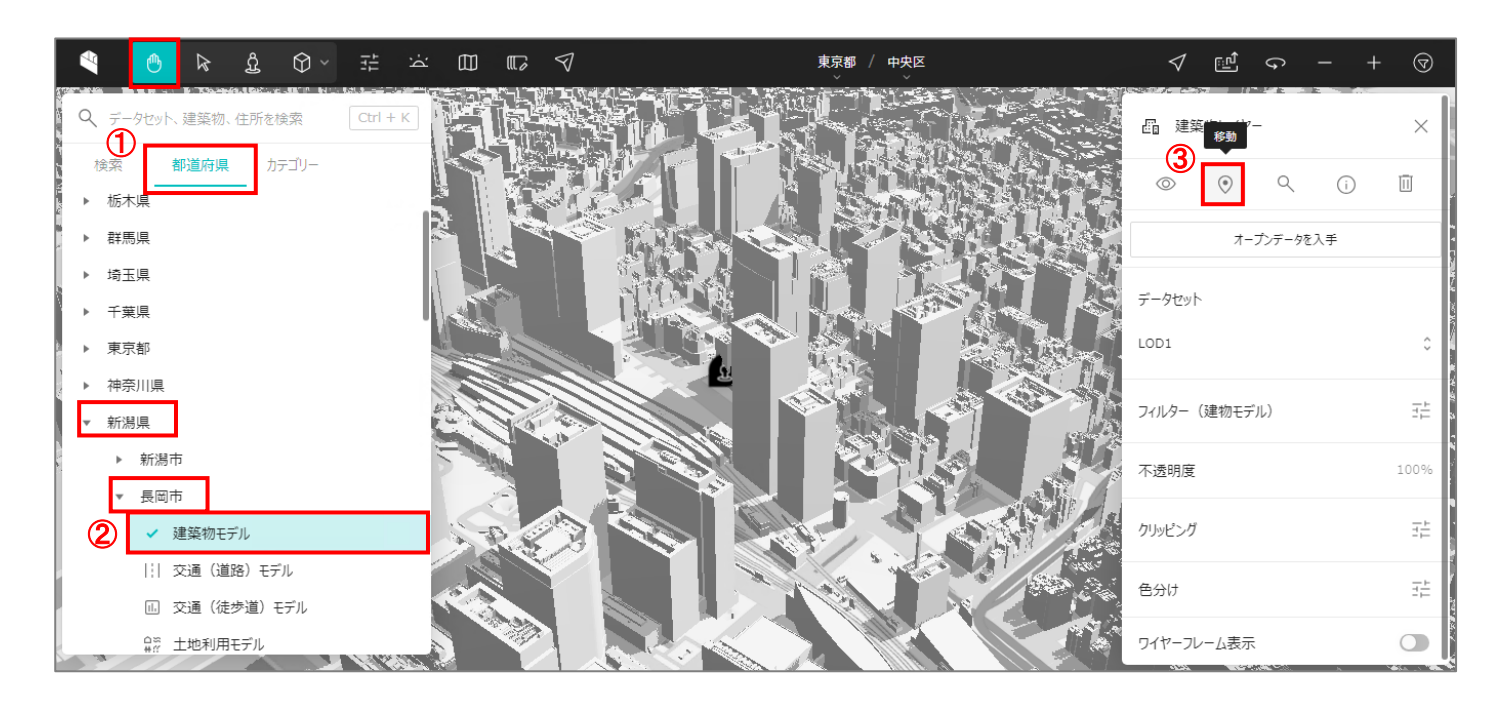

(5) 見たい3D都市モデルを表示

(4)で検索した3D都市モデルの「建築物モデル」が表示されます。

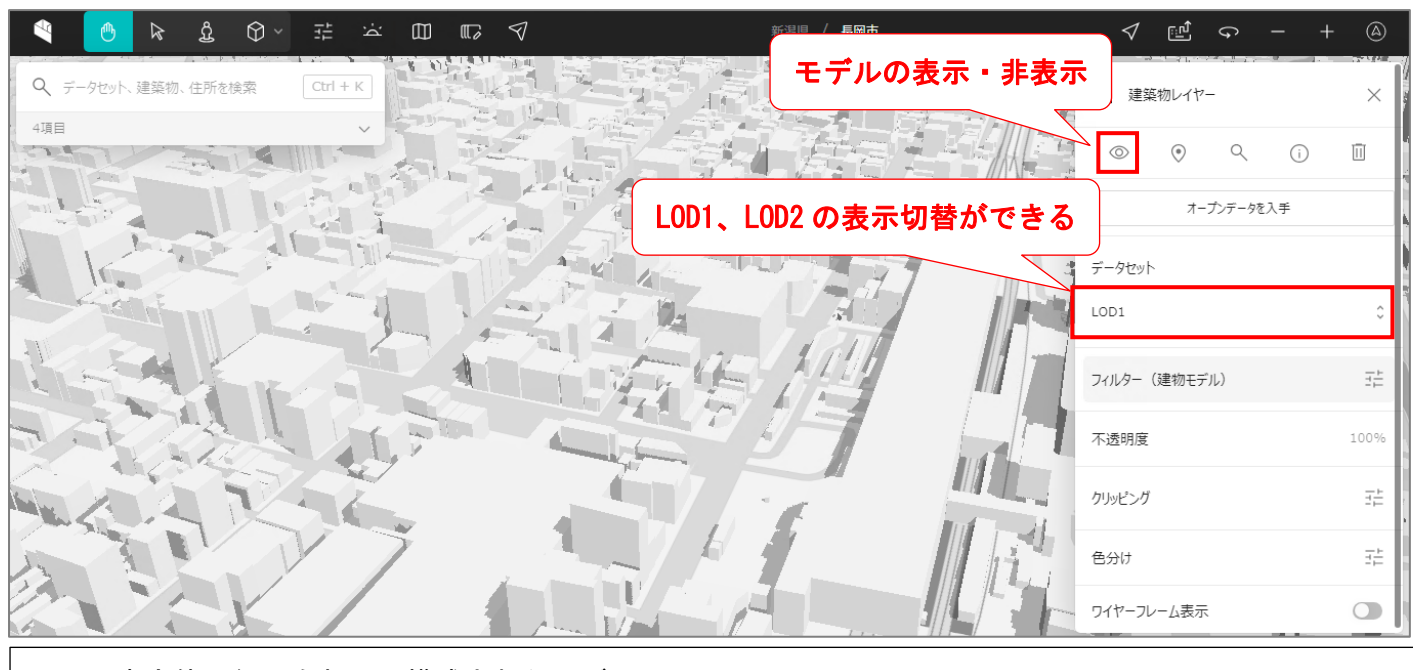

LOD1:直方体の組み合わせで構成されたモデル

LOD2: 屋根や壁などを再現したモデルで、航空写真を用いたテクスチャ画像を貼付

(6) 建築物の属性を見る

各建築物の属性を見ることができます。

- ① 「選択」をクリック
- ② 見たい「建築物モデル」をクリック
- ③ 建築物の属性が表示
- ※ 属性で表示される名称については、建築物の施設名称ではありません。

※ 建築物以外の属性も同様の操作で見ることができます。

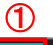

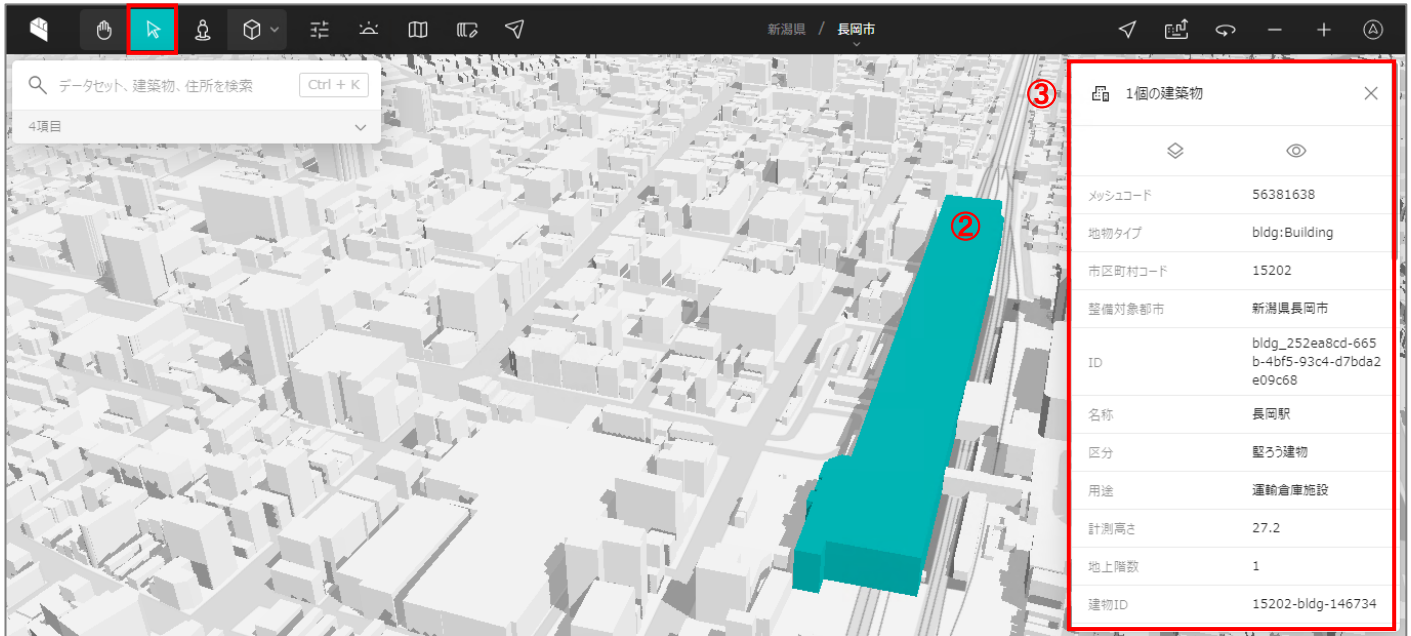

(7) 3D都市モデルを重ねて表示する

様々なモデルを重ねて表示ができます。

- 【例】「建築物モデル」に「土地利用モデル」を重ねる
- ① (4)①の手順で、「都道府県」⇒「新潟県」⇒「長岡市」の順でクリック
- ②「土地利用モデル」をクリック

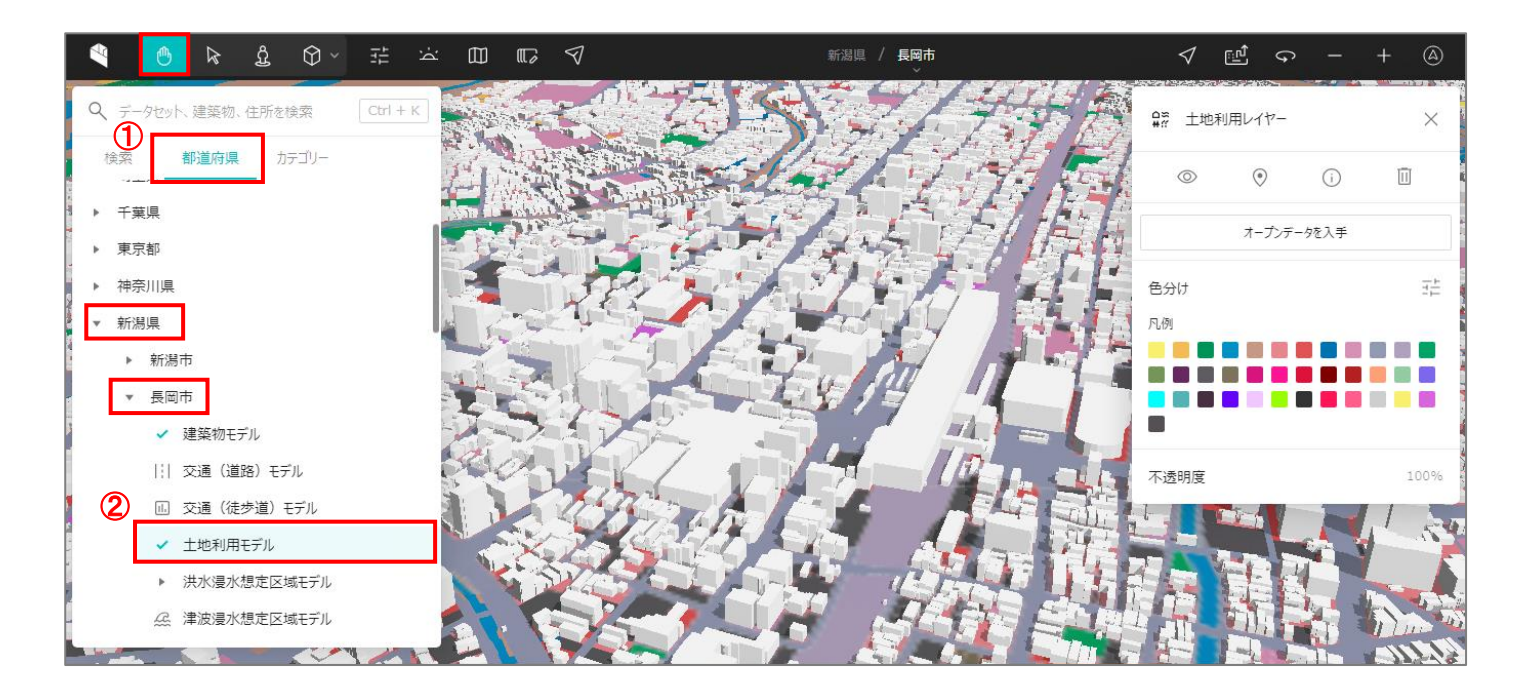

(8) 3D都市モデルの表示を取り消す

モデル選択を解除し、表示を取り消します。

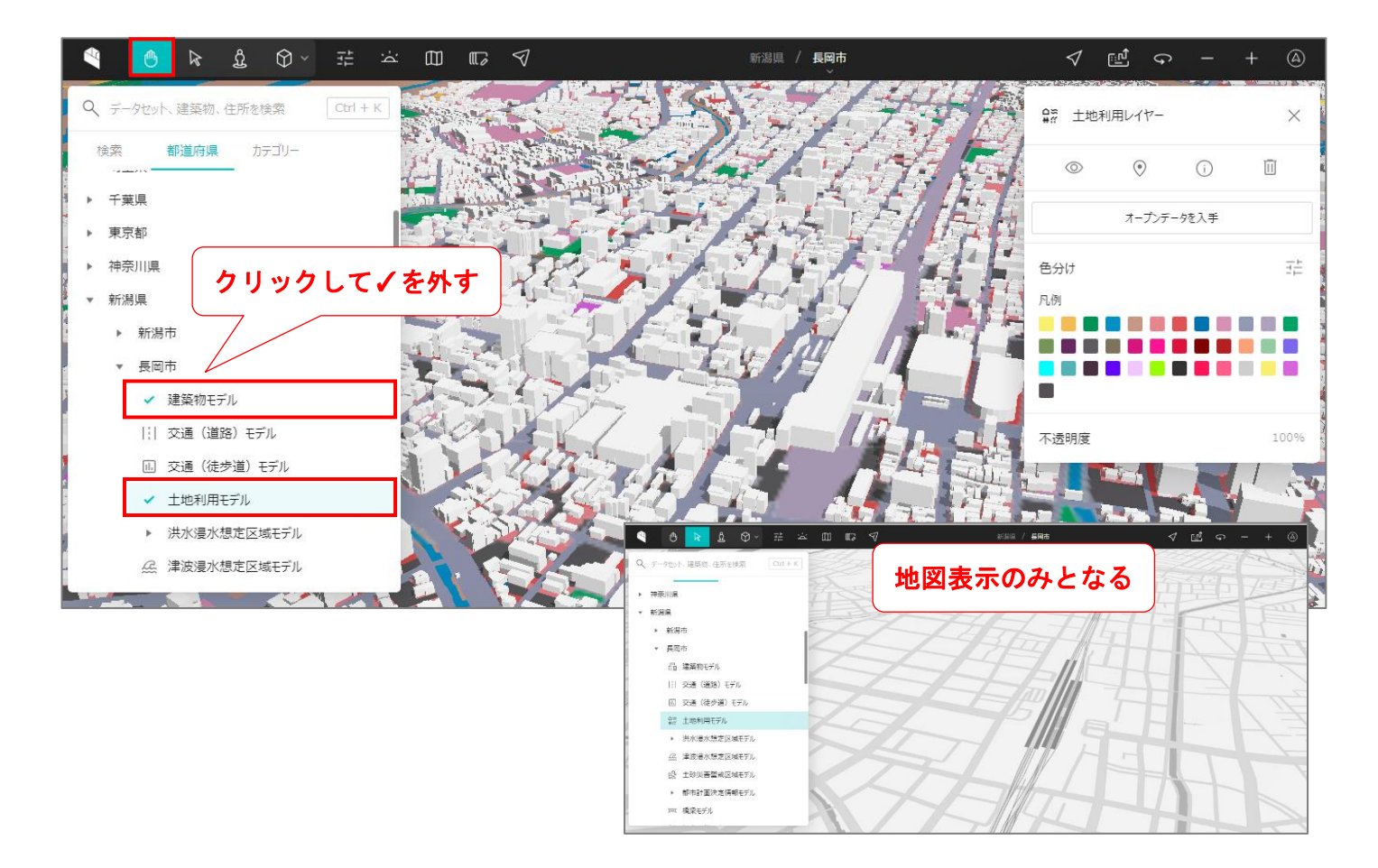

令和6年4月 23 日 長岡市都市整備部都市政策課

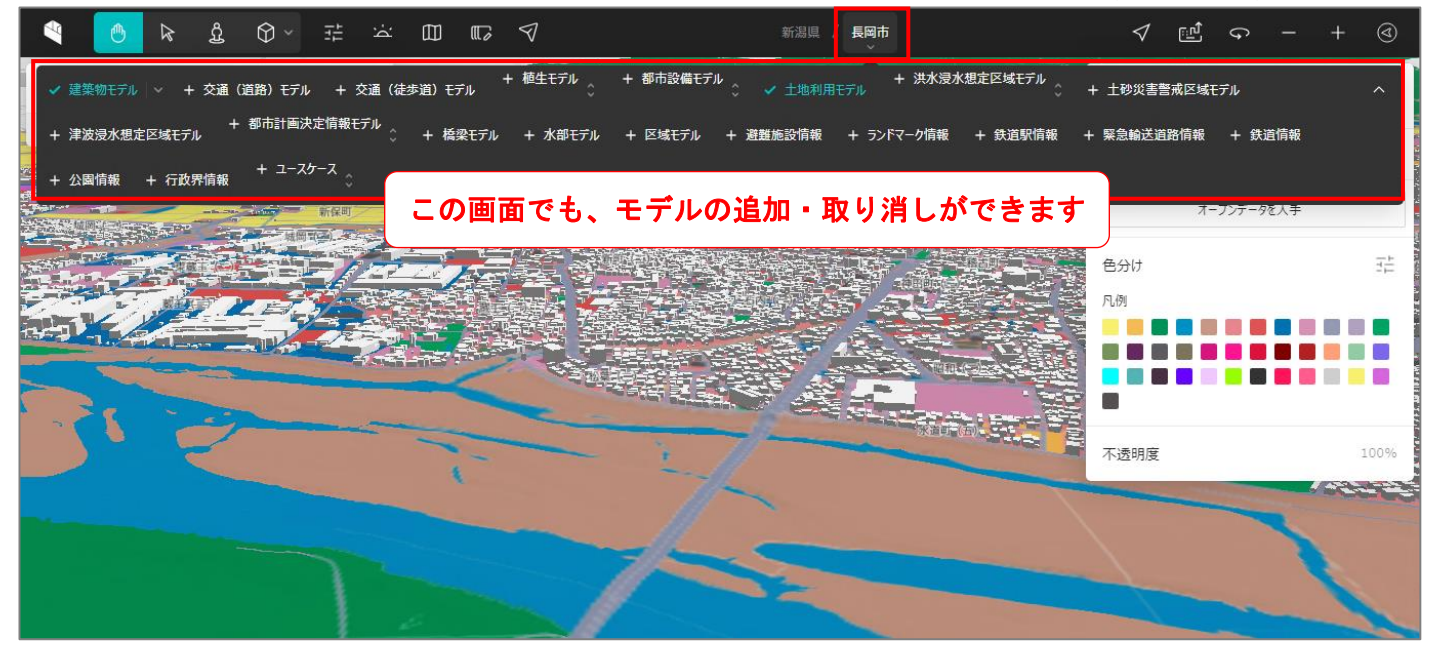

(9) 地図の種類を変更する

初期表示は「白地図」が表示されますが、「衛星写真」等に変更できます。

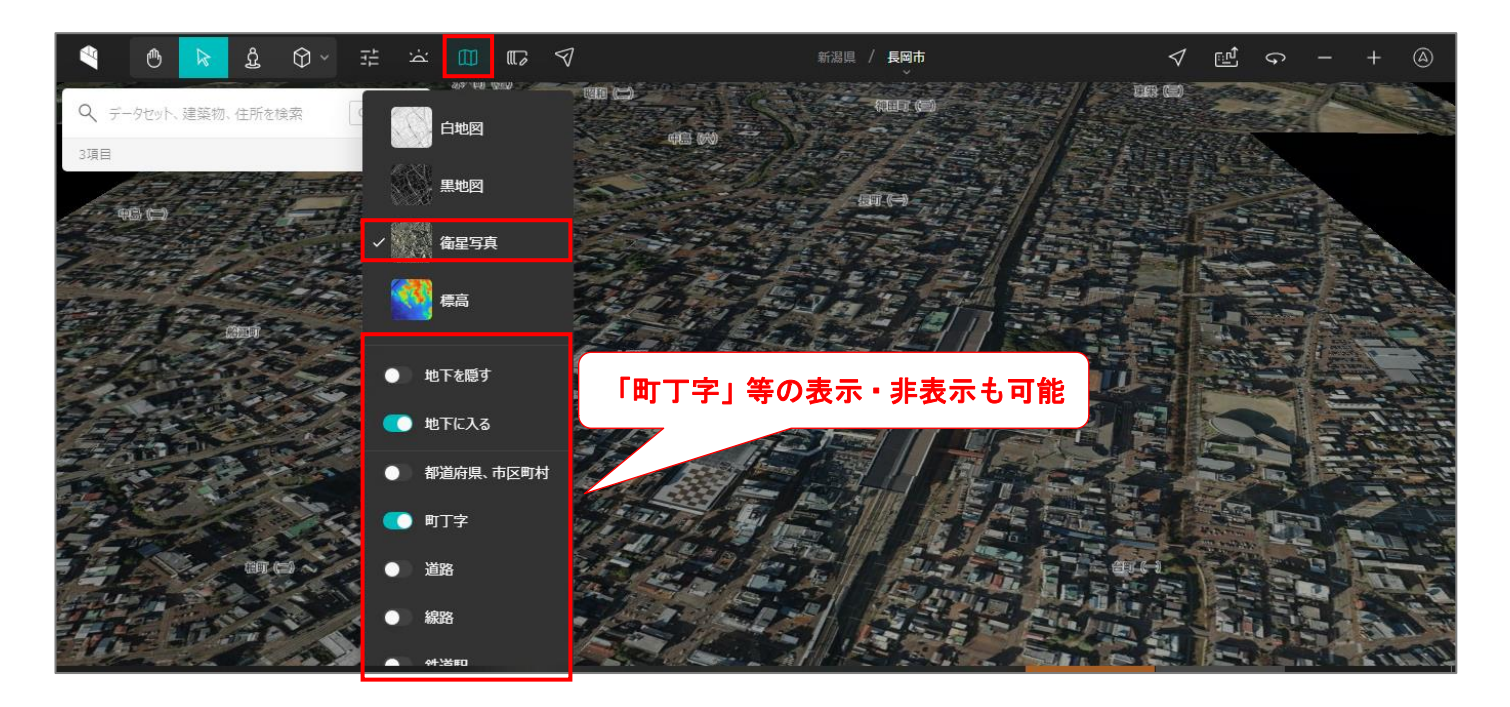

(10) 地図の操作

「Ctrl キー」を押しながらマウスをドラッグすると視点の角度を変えられます。

## このほかにも様々な機能がありますので PLATEAU VIEW3.0 を使って3D都市モデルを体験してみてください!

詳しい操作方法はこちら↓

TOPIC 2|PLATEAU VIEW で体験する[1/2]|3D [都市モデルをブラウザで利用\(](https://www.mlit.go.jp/plateau/learning/tpc02-1/)国交省サイト) TOPIC 2 | PLATEAU VIEW で体験する「2/21 | 他の地理空間情報を重ねて確認(国交省サイト)